IBM Personal Computer

**Despre Software-ul Dvs.**

**Windows 2000 Professional Windows NT Workstation 4.0 Windows 98 Windows 95 Software de aplicaţii şi suport**

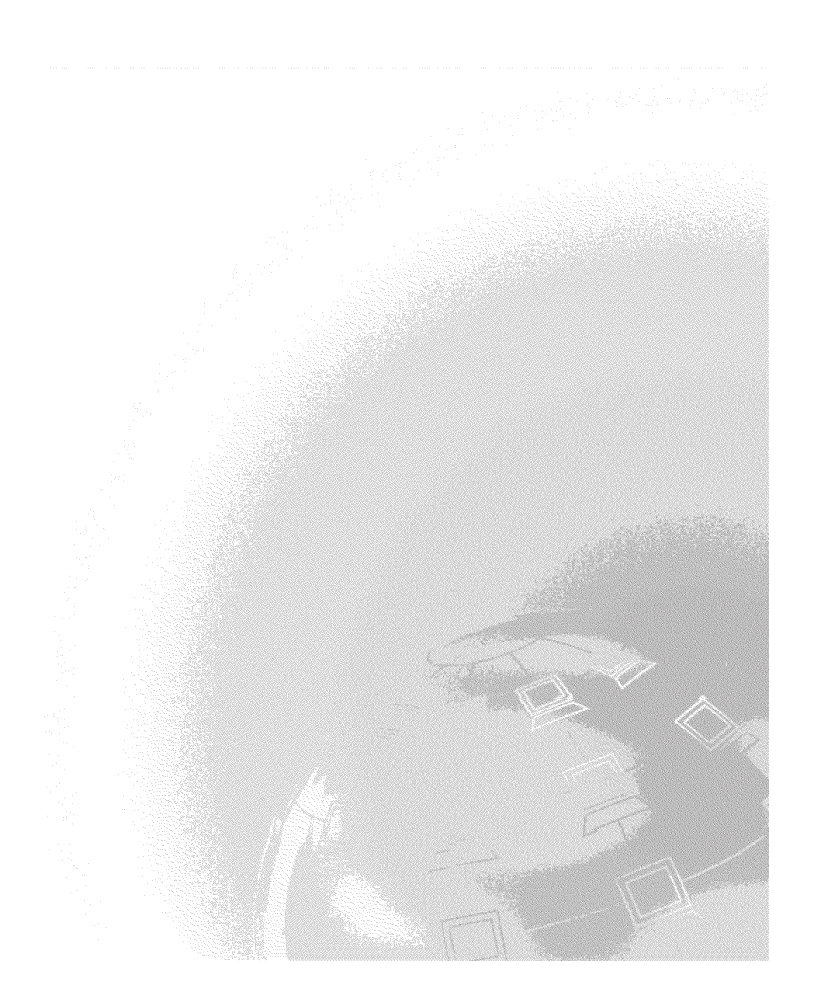

IBM Personal Computer

**Despre Software-ul Dvs.**

**Windows 2000 Professional Windows NT Workstation 4.0 Windows 98 Windows 95 Software de aplicaţii şi suport**

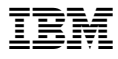

 **Notă** 

Inainte de a utiliza aceasta informaţie şi produsul pe care îl suportă, asiguraţi-vă că aţi consultat informațiile din Appendix A, "Consultarea acordului de licență" on page 33 și Appendix B, "Note şi mărci" on page 35.

#### **Ediţia a 2-a (Martie 2000)**

**Următorul paragraf nu se aplică în Marea Britanie sau în orice altă ţară în care aceste dispoziţii nu sunt compatibile cu legea locală:** INTERNATIONAL BUSINESS MACHINES CORPORATION OFERĂ ACEASTĂ PUBLICAŢIE "FĂRĂ MODIFICĂRI" ŞI FĂRĂ NICI UN FEL DE GARANŢIE, MENŢIONATĂ EXPRES SAU IMPLICITĂ, INCLUZÂND, DAR NU NUMAI, GARANŢIILE IMPLICITE DE MERCANTIBILITATE ŞI CALITATE PENTRU UN ANUMIT SCOP. Unele state nu permit anularea garanţiilor exprese sau implicite în anumite tranzacții, și de aceea această declarație poate să nu fi e aplicabilă în cazul Dvs.

Această publicaţie ar putea conţine şi inexactităţi tehnice sau erori de tipar. Se efectuează modificări periodice asupra informaţiilor cuprinse; aceste modificări vor fi incluse în ediţii noi ale publicaţiei. IBM poate realiza oricând îmbunătăţiri şi/sau schimbări ale produsului(elor) şi/sau ale programului(elor) descrise în această publicţie.

Această publicaţie a fost dezvoltată pentru produse şi servicii oferite în Statele Unite ale Americii. Este posibil ca IBM să nu ofere produsele, serviciile sau componentele prezentate în acest document în alte ţări, iar informaţiile pot fi modificate fără preaviz. Consultaţi reprezentanţa locală IBM pentru informaţii despre produsele, serviciile şi componentele disponibile în zona Dvs.

Cererile pentru informaţii tehnice despre IBM ar trebui adresate la reseller-ul autorizat IBM sau la reprezentanța de marketing a IBM.

Copyright International Business Machines Corporation 2000. All rights reserved.

# **Contents**

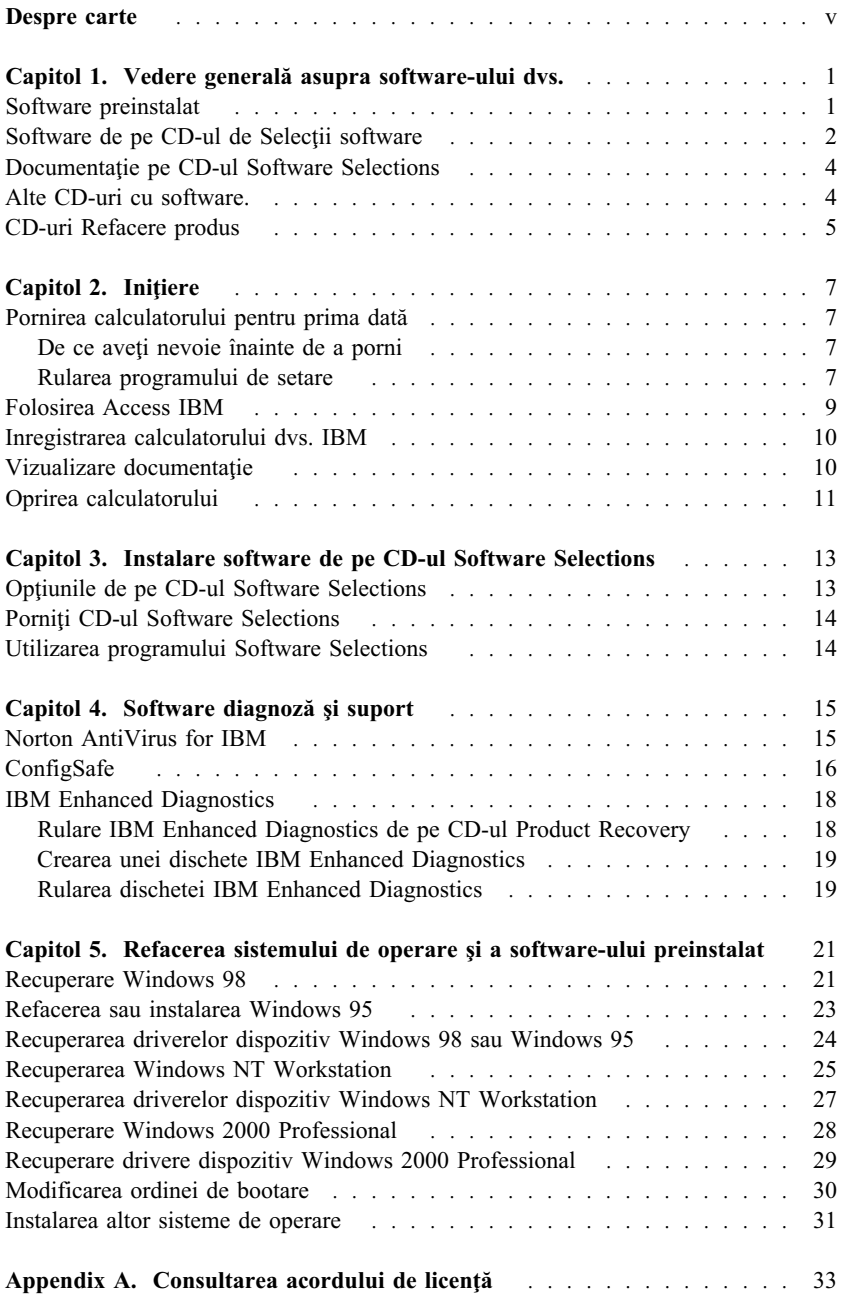

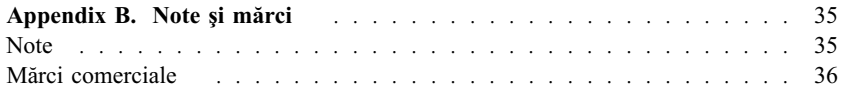

## **Despre carte**

Această carte oferă informaţii generale despre software-ul furnizat împreuna cu calculatorul dvs.

Cartea este organizată astfel:

- ¹ Capitol 1, "Vedere generală asupra software-ului dvs." on page 1, vă prezintă software-ul ce vă este furnizat cu calculatorul.
- ¹ Capitol 2, "Iniţiere" on page 7, conţine informaţii ce vă pot ajuta la iniţierea în lucrul cu calculatorul şi înţelegerea unor componente software.
- Capitol 3, "Instalare software de pe CD-ul Software Selections" on page 13, conţine informaţii despre instalarea sau reinstalarea software-ului furnizat în *Software Selections CD*.
- ¹ Capitol 4, "Software diagnoză şi suport" on page 15, conţine informaţii despre depanare şi despre software-ul de suport care vine cu calculatorul.
- ¹ Capitol 5, "Refacerea sistemului de operare şi a software-ului preinstalat" on page 21, conţine informaţii despre recuperarea sistemului de operare preinstalat, aplicaţii şi dispozitive imprimantă.
- Appendix A, "Consultarea acordului de licență" on page 33, conține instrucţiuni pentru vizualizarea *IBM International License Agreement for Non-Warranted Programs*.
- Appendix B, "Note și mărci" on page 35, conține note și informații despre marcă.

## **Capitol 1. Vedere generală asupra software-ului dvs.**

Calculatorul dvs. IBM® vine cu cu unul din următoarele Microsoft® Windows®1 sisteme de operare:

- Windows NT® Workstation  $4.0$
- Windows 98 Second Edition (SE)
- Windows 2000 Professional

În plus, este inclusă o varietate de software, cum ar fi programe aplicaţii, unelte de diagnosticare şi drivere de dispozitive. Unele software-uri sunt *preinstalate* şi unele sunt pe CD-urile incluse cu calculatorul dvs..

**Note:** Microsoft Windows 95 nu este preinstalat pe nici un model pe care îl suportă această carte. Totuşi, Windows 95 poate fi instalat pe unele calculatoare folosind CD-urile IBM *Product Recovery* pentru Windows 98. Această opţiune nu este disponibilă pentru toate calculatoarele. (Consultaţi "Refacerea sau instalarea Windows 95" on page 23 pentru mai multe informaţii.)

#### **Important**

Software-ul, altul decât sistemul de operare Microsoft, este licenţiat în termenii *IBM International License Agreement for Non-Warranted Programs*. Folosirea calculatorului înseamna acceptarea acestui acord de licență. Consultați Appendix A, "Consultarea acordului de licenţă" on page 33 din această broşură pentru informaţii despre vizualizarea acordului de licenţă.

#### **Software preinstalat**

În plus faţă de sistemul de operare Microsoft, software-ul dvs. preinstalat include următoarele:

- Access IBM, care este o locatie centrală din care vă puteti înregistra calculatorul, crea diskete de diagnosticare, instala software-ul furnizat de IBM, seta data şi ora, seta imprimanta, vizualiza cărţile online, citi acordul de licenţă  $s$ i garantia online si obtine informatii despre produsele IBm si suport tehnic.
- ConfigSafe, ce este un instrument puternic de urmărire și refacere a configurării. Acesta oferă componente pe care le puteţi folosi pentru a vă reface sistemul dacă acesta devine inutilizabil sau nu se poate porni.

<sup>1</sup> preinstalat. Certificatul de autenticitate Microsoft este dovada dumneavoastră că softul Windows de pe calculatorul dvs. este licenţiat legal de Microsoft Corporation.

- **Microsoft Office 2000 Small Business Edition**, care este preinstalat pe unele modele. Dacă trebuie sa reinstalaţi acest program, trebuie să folosiţi CD-urile Microsoft Office 2000 ce sosesc cu calculatorul. Microsoft Office 2000 nu este disponibil pe CD-ul *Software Selections*.
- Drivere de dispozitiv pentru componentele instalate din fabrică. Driverele de dispozitiv sunt de asemenea disponibile la http://www.ibm.com/pc/support/ pe Internet. Introduceţi numărul tip/model pentru maşina dumneavoastră în câmpul **Quick Path** pentru a găsi fişierele care pot fi aduse specifice calculatorului dumneavoastră. Pentru informaţii suplimentare despre instalarea driver-elor de dispozitive, consultați secțiunea potrivită pentru sistemul dumneavoastră de operare în Capitol 5, "Refacerea sistemului de operare şi a software-ului preinstalat" on page 21
- Windows NT Workstation Service Pack, care este o actualizare Windows NT Workstation făcută diponibilă pentru utilizatorii Windows NT Workstation de către Microsoft. În cazul în care calculatorul dumneavoastră are preinstalat Microsoft Windows NT Workstation, IBM a instalat Service Pack 5 pe hard disk pentru convenienta dumneavoastră.

#### **Important**

Pentru a instala driver-ele de dispozitive fără a afecta instalarea Service Pack, trebuie să instalaţi driver-ele de dispozitive din directorul I386 de pe C. Dacă instalaţi driver-ele dispozitive din alt director sau dispozitiv decât directorul I386 de pe C, va trebui să reinstalaţi Service Pack după ce instalaţi driver-ele de dispozitive.

Pentru a reinstala Service Pack, punctaţi cu mouse-ul de două ori **Service Pack 5** de pe ecran. Apoi apăsaţi **Reinstall Service Pack**.

Informaţii suplimentare despre software-ul preinstalat puteţi găsi în Capitol 2, "Initiere" on page 7.

### **Software de pe CD-ul de Selecţii software**

Pe lângă programele preinstalate IBM şi driver-ele de dispozitive, este oferit software suplimentar pe unul sau mai multe CD-uri *Software Selections*. Puteţi decide ce programe să instalaţi, după nevoile dvs.

În continuare este o listă cu programele furnizate pe CD-urile *Software Selections*. CD-urile *Software Selections* care vin cu calculatorul dvs. pot să nu conţină toate programele listate aici. Este posibil ca unele programe să nu fie disponibile în toate limbile sau în toate ţările. Unele programe pot fi diferite faţă de versiunea care se vinde şi este posibil să nu includă toată documentaţia sau toate funcţiile. pentru mai multe informaţii despre instalarea programelor de pe CD-urile *Software Selections*, condultaţi Capitol 3, "Instalare software de pe CD-ul Software Selections" on page 13.

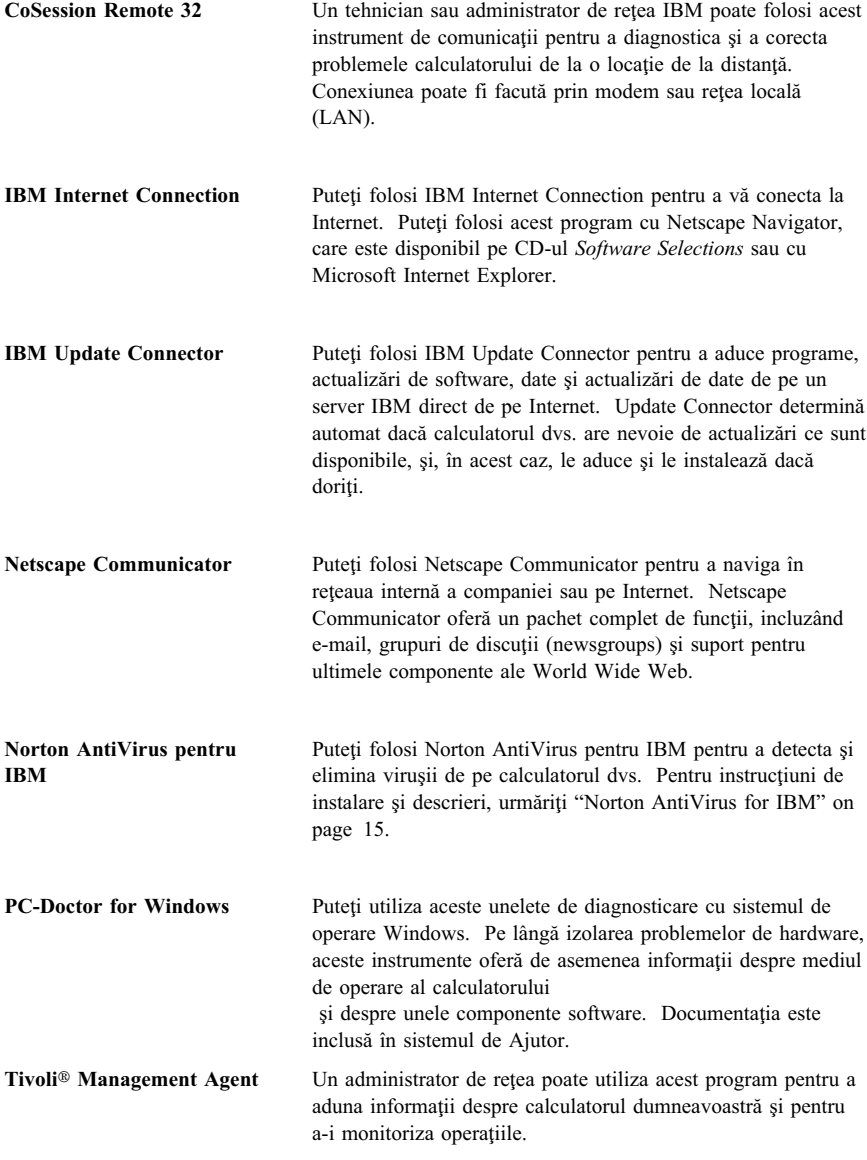

Unele modele vin cu *Software Selections CD* suplimentar care include:

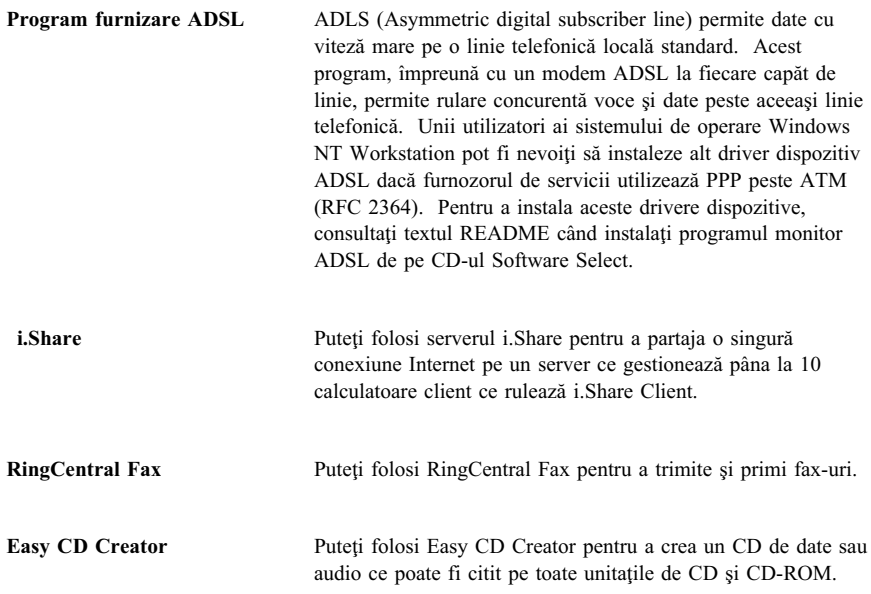

## **Documentaţie pe CD-ul Software Selections**

Documentaţia pentru calculatorul dvs. este inclusă în CD-ul *Software Selections* în fişiere format PDF (portable document format). Veţi găsi următoarele documente şi, în funcţie de model, pot fi altele. Pentru a instala şi vizualiza documentaţia, consultaţi "Vizualizare documentaţie" on page 10.

- ¹ Ghidul utilizator pentru calculatorul dumneavoastră
- ¹ *Cunoaşterea calculatorului personal*
- ¹ *Despre software* (această carte)

### **Alte CD-uri cu software.**

Unele modele vin cu Cd-uri suplimentare care includ programele pe care le puteţi instala dacă doriţi.

**Unelte Iomega** Puteţi folosi acest CD pentru a instala software suport pentru o unitate Iomega Zip. Acest CD include mai multe unelte Iomega şi drivere dispozitiv.

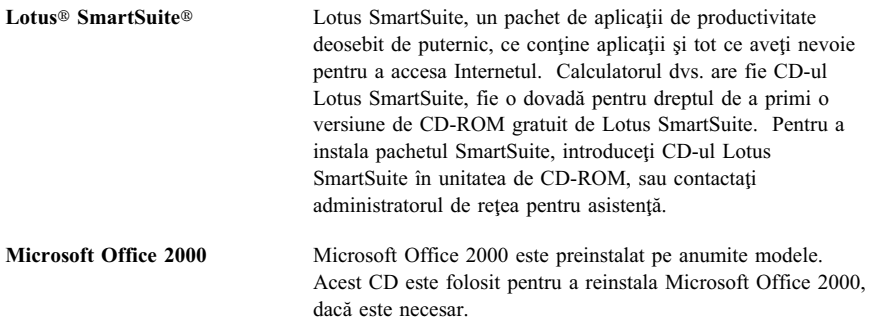

### **CD-uri Refacere produs**

Nu sunt furnizate dischete de rezervă pentru software-ul preinstalat. Dar, cele mai multe din programele IBM-preinstalate şi driverele dispozitive pentru opţiunile instalate de fabrică sunt pe unul sau două *CD Recuperare produs* care vin cu calculatorul. Pentru informaţii de folosire *CD Recuperare produs*, referiţi-vă la secțiunea corespunzătoare din sistemul de operare:

- "Recuperare Windows 98" on page 21
- "Refacerea sau instalarea Windows 95" on page 23
- "Recuperarea driverelor dispozitiv Windows 98 sau Windows 95" on page 24
- "Recuperarea Windows NT Workstation" on page 25
- "Recuperarea driverelor dispozitiv Windows NT Workstation" on page 27
- "Recuperare Windows 2000 Professional" on page 28
- "Recuperare drivere dispozitiv Windows 2000 Professional" on page 29

## **Capitol 2. Iniţiere**

Acest capitol conţine informaţii ce vă ajută la iniţierea în lucrul cu calculatorul dvs. El explică:

- ¹ De ce aveţi nevoie şi ce se întâmplă după ce porniţi calculatorul pentru prima oară.
- Cum să:
	- Accesaţi informaţii şi să efectuaţi operaţii din programul Access IBM
	- Inregistraţi calculatorul
	- Vedeţi documentaţia
	- Opriţi în siguranţă calculatorul

### **Pornirea calculatorului pentru prima dată**

Trebuie să încheiaţi procedura de setare înainte de a accesa sistemul de operare pentru prima oară.

**Important:** Dupa ce aţi pornit calculatorul pentru prima dată, trebuie să încheiaţi procedura de setare înainte de a opri calculatorul; altfel pot aparea rezultate neaşteptate.

#### **De ce aveţi nevoie înainte de a porni**

Inainte de a porni procedura de setare, aveţi nevoie de următoarele:

- ¹ Manualul sistemului de operare livrat cu calculatorul
- Certificatul Microsoft de autenticitate (Microsoft Certificate of Authenticity) ataşat la capacul calculatorului
- ¹ Informaţii de reţea (dacă există) de la administratorul de reţea
- $\bullet$  Modelul de imprimantă și portul folosit de aceasta, dacă de calculator este legată direct o imprimantă

### **Rularea programului de setare**

Dacă acest program de setare nu a fost încă rulat el va apare când porniţi calculatorul pentru prima dată. Programul vă va cere să faceţi nişte opţiuni sau să introduceţi informaţii necesare. În cazul în care aveţi nevoie de informaţii mai detaliate decât cele din aceste note, consultați manualul sistemului de operare Microsoft.

#### **Informaţii pentru toate sistemele de operare**

- Procedura de setare ce apare când porniți calculatorul poate fi ușor diferită de acea descrisă în manualul sistemului de operare. Unele opțiuni descrise în manualul sistemului de operare pot să nu apară deoarece ele sunt deja preselectate.
- În timpul procedurii de setare vi se va cere sa acceptați acordul de licență.
- În unele cazuri, informația de înregistrare pentru ID produs Microsoft va fi deja introdusă în câmpul respectiv. Dacă numarul de ID produs nu este deja introdus, va trebui sa tastaţi acest ID produs de pe Cerificatul de autenticitate. Certificatul Microsoft de autenticitate (Microsoft Certificate of Authenticity) este ataşat la capacul calculatorului
	- **Note:** Daca nu aţi primit un manual al sistemului de operare împreună cu calculatorul, urmăriți capitolul "Obținere de ajutor, service și informații suplimentare" din *IBM Privire generală* pentru informații despre comandarea unui manual.
- Dupa încheierea procedurii de setare și repornirea calculatorului, va apare desktop-ul Windows.

¹ Cu prima ocazie, creaţi o dischetă *IBM Enhanced Diagnostic*. Această dischetă bootabilă poate fi folosită pentru a izola problemele ce pot apărea. Pentru informații în legătură cu crearea acestei dischete, urmăriți "Crearea unei dischete IBM Enhanced Diagnostics" on page 19.

#### **Informaţii pentru utilizatorii Windows 98 SE**

Aceste informaţii se aplică la acele calculatoare care vin cu sistemul de operare Windows 98 SE. Dacă la calculatorul dvs. este instalat un modem, atunci, în timpul programului de setare, calculatorul dvs. va fi conectat la IBM şi Microsoft prin Internet. Dacă doriţi, puteţi trimite automat înregistrarea în acel moment. Consultaţi "Inregistrarea calculatorului dvs. IBM" on page 10 pentru mai multe informaţii.

#### **Informaţii pentru utilizatorii Windows NT Workstation**

¹ Discul calculatorului vine cu o partiţie sau două de 2 GB (depinzând de model) care au fost deja formatate. O partitie, numită discul C, contine Windows NT Workstation și alte software-uri preinstalate. Spațiul de disc rămas lăsat neformatat nu poate fi folosit până când nu-l partiţionaţi şi formataţi aşa cum doriţi.

Pentru a partitiona discul:

- 1. În meniu Access IBM, apăsaţi **Start up**. Vedeţi "Folosirea Access IBM" on page 9 pentru mai multe informaţii despre folosirea Access IBM.
- 2. În meniul Start up, apăsaţi **Partition your hard disk**.

**Note:** Windows NT Workstation cere să apăsaţi Ctrl+Alt+Delete pentru a afişa ecranul de logare.

- 3. Porneşte Disk Administrator. Dacă aveţi nevoie de mai multe informaţii despre partiţionarea discului, apăsaţi **Help** în fereastra Disk Administrator.
- 4. După crearea partiţiilor discului, închideţi programul Disk Administrator.
- ¹ Cât mai curând, creaţi o dischetă *Reparare de urgenţă Windows NT Workstation* urmând instrucţiunile din manualul sistemului de operare. Este important să scrieţi această dischetă, ce va putea fi folosită pentru recuperare. Dacă adăugaţi componente la calculatorul dvs. creaţi un nou dischetă pentru a vă asigura că discheta reflectă configuraţia curentă a sistemului. Informaţii suplimentare despre crearea şi folosirea dischetei puteţi găsi în manualul sistemului de operare.

#### **Folosirea Access IBM**

După terminarea programului de setare şi apare desktop-ul Windows, veţi vedea meniul Access IBM. Access IBM va oferă o locaţie centrală de unde puteţi să:

- ¹ Inregistraţi calculatorul IBM.
- Porniți *Software Selection CD* pentru a instala software suplimentar, precum cel listat în "Software de pe CD-ul de Selecţii software" on page 2.
- Creati o dischetă de boot pentru diagnosticare.
- ¹ Vizualizaţi *Acordul de licenţă internaţională IBM pentru programe negarantate (IBM International License Agreement for Non-W arranted Programs)*.
- ¹ Efectuaţi unele operaţii de setare sistem, precum:
	- Setarea datei şi a orei
	- Setarea reţelei
	- Citirea de informaţii despre gestionarea spaţiului de lucru
- Consultarea paginilor Web IBM de pe World Wide Web, ce conțin informații despre produsele IBM şi despre suportul tehnic. Calculatorul dvs. trebuie să fie conectat la Internet cu un browser instalat pentru a putea folosi aceasta opţiune. Dacă calculatorul dvs. nu are o conexiune la Internet, vă puteţi accesa paginile Web ce se află pe hard disc-ul dvs.

Pentru a folosi Access IBM:

- 1. Dacă Accesss IBM nu este deschis pe desktop, selectați butonul Start din Windows; apoi derulaţi şi selectaţi **Access IBM**.
- 2. In general, pentru a efectua operaţii sau pentru a obţine informaţii folosind Access IBM:
	- a. Selectaţi o categorie din cele listate în meniu:

**Pornire (Start up) Personalizare (Customize) Obţinere ajutor (Get help)**

#### **Consultare licenţă şi garanţie (View license and warranty)**

Un meniu specific pentru fiecare categorie este afişat sub fiecare categorie, când această categorie este selectată.

b. În meniul de categorii selectaţi un subiect. Unde este cazul, urmaţi instrucţiunile de pe ecran.

#### **Inregistrarea calculatorului dvs. IBM**

Inregistrarea calculatorului ajută IBM să vă ofere servicii mai bune. Când informaţia de înregistrare este primită, ea este plasată într-o bază de date centrală ce poate fi accesată de reprezentanţii de suport tehnic IBM. Dacă aveţi nevoie de asistenţă tehnică, reprezentantul pentru suport tehnic va avea deja informaţii despre calculatorul dvs. economisind astfel timp la telefon. In plus, observaţiile dvs. la adresa calculatorului sunt revăzute de o echipa specializată, şi vor fi luate în considerare pentru a îmbunătaţi calculatoarele IBM.

Când setaţi calculatorul, programul Product Registration poate fi folosit pentru a înregistra calculatorul la IBM. Programul de înregistrare adună numele dvs., adresa, numerele de telefon şi fax, adresele de e-mail, modelul calculatorului şi numărul de serie al calculatorului. Trimiteţi informaţiile de înregistrare la IBM folosind una din aceste metode:

- ¹ Tipăriţi informaţiile şi trimiteţi-le prin poştă la IBM la adresa de programul Product Registration.
- Dacă calculatorul are un modem, trimiteți informațiile direct la IBM.

Dacă nu aţi înregistrat calculatorul în timpul programului de setare, îl puteţi înregistra în orice moment după terminarea programului de setare. Pentru a vă înregistra calculatorul:

- 1. În Access IBM, apăsaţi **Start up**. Meniul corespunzător va fi afişat. (Consultaţi pagina 9 pentru ajutor la folosirea Access IBM.)
- 2. Selectaţi **Register with IBM** şi apoi urmăriţi instrucţiunile de pe ecran.

Vă puteţi de asemenea înregistra calculatorul prin World Wide Web la http://www.ibm.com/pc/register

### **Vizualizare documentaţie**

Documentaţia hardware şi software a calculatorului este livrată ca fişiere PDF (Portable Document Format). Adobe Acrobat Reader trebuie folosit pentru a vedea aceste fisiere documentație. Dacă nu aveți instalat Acrobat Reader pe calculatorul dumneavoastră, poate fi instalat de pe *Software Selections CD* sau încărcat şi instalat de pe site-ul web Adobe.

**Note:** Aplicaţia de instalare de pe *Software Selections CD* instalează versiunea engleză a lui Acrobat Reader pentru Windows. Versiunile pentru alte limbi şi sisteme de operare pot fi încărcate de pe site-ul web Adobe.

Pentru a accesa fişierele de documentaţie:

- 1. În Access IBM, selectaţi **Customize** → **Install software**.
- 2. Inserați *Software Selections CD* în unitatea de CD-ROM și găsiți documentele pe care vreţi să le instalaţi.
- 3. Selectaţi **Install documentation**.
- 4. După ce cărţile online au fost instalate, le puteţi accesa prin apăsarea **Start** → **Programs** → **Online Books** pe desktop-ul Windows.

Documentaţia online este de asemenea disponibilă ca fişiere PDF pe Internet la http://www.ibm.com/pc/ww/ibmpc/userguides.html.

#### **Oprirea calculatorului**

Pentru a preveni pierderea de date ce nu sunt salvate sau defectarea programelor, întotdeauna folosiţi procedura de închidere (shutdown) înainte de a opri calculatorul.

Pentru a opri (shutdown) calculatorul:

- 1. Salvaţi datele la care lucraţi.
- 2. Închideţi toate aplicaţiile deschise.
- 3. Selectaţi butonul Windows **Start**.
- 4. Apăsaţi **Shut Down**.
- 5. În caseta de dialog, selectaţi **Shut Down**, apoi apăsaţi **OK** pentru a confirma cererea.

## **Capitol 3. Instalare software de pe CD-ul Software Selections**

Folosiţi informaţiile din acest capitol dacă vreţi să instalaţi sau să reinstalaţi software de pe CD-ul *Software Selections CD*. Alte modele includ un al doilea CD *Software Selections CD* cu software suplimentar.

#### **Important**

Trebuie să aveți instalat Microsoft Internet Explorer 4.0 sau mai nou pentru a rula *Software Selections CD*.

**Notes:**

- 1. CD-ul *Software Selections CD* nu contine sistemul de operare. Înainte de a putea utiliza CD-urile, trebuie să aveti instalat sistemul de operare.
- 2. Nu tot software-ul este disponibil pentru toate sistemele de operare. Consultaţi CD-ul *Software Selections CD* pentru a afla ce programe sunt disponibile pentru sistemul dvs. de operare.

### **Opţiunile de pe CD-ul Software Selections**

CD-urile *Software Selections* conţin programe de aplicaţii, software suport şi documentaţie pentru calculatorul dumeavoastră.

Puteţi folosi CD-urile pentru:

- ¹ Instala unele produse software sau documentaţie (Cărţi online) direct de pe CD pe sistemele echipate cu o unitate CD-ROM.
- Crea o imagine a CD-urilor *Software Selections* pe hard disc sau pe un disc din LAN şi să instalaţi produsele software de pe acea imagine.

CD-urile *Software Selections* au o interfaţă grafică uşor de utilizat şi proceduri de instalare automatizate pentru toate programele. CD-urile au de asemenea sisteme de ajutor care descriu componentele CD-urilor.

Programele de pe CD-urile *Software Selections* sunt licenţiate în conform termenilor şi condiţiilor din *IBM International License Agreement for Non-Warranted Programs*, care este disponibil prin Access IBM. (Vedeţi Appendix A, "Consultarea acordului de licenţă" on page 33.)

### **Porniţi CD-ul Software Selections**

Pentru a folosi CD-ul *Software Selections CD*, inseraţi CD-ul în unitatea CD-ROM. Programul Software Selections porneşte automat dacă opţiunea auto-run este activată.

Daca opţiunea de auto-run este dezactivată pe calculator:

- 1. În Access IBM, selectaţi **Customize** → **Install Software**. Apare meniul Software Selections.
- 2. Selectaţi opţiunea dorită; apoi urmaţi instrucţiunile de pe ecran.

#### sau

- 1. Selectaţi butonul **Start** din Windows; apoi selectaţi **Run**.
- 2. Tastaţi

*e*:\swselect.exe

unde *e* esta litera de disc CD-ROM.

- 3. Apăsaţi Enter. Apare meniul de Software Selections.
- 4. Selectaţi opţiunea dorită; apoi urmaţi instrucţiunile de pe ecran.

După ce este instalat un program, îl puteţi accesa prin selectarea **Programs** din meniul Windows Start. Pentru majoritatea programelor, documentaţia este inclusă în sistemul ajutor online; pentru unele, documentația online este de asemenea inclusă (cum ar fi un fişier README).

#### **Utilizarea programului Software Selections**

Programul Software Selections este oferit pe CD-ul *Software Selections CD*.

Pentru a folosi CD-ul *Software Selections CD* pentru a instala programe software:

- 1. În meniul Software Selections, selectaţi căsuţa de bifare din dreptul fiecărui program software pe care doriţi să-l instalaţi.
- 2. Dupa ce aţi selectat programele, punctaţi cu mouse-ul **Instalare (Install)**. Se va deschide o fereastră ce arată programele software ce vor fi instalate. Selectaţi **OK** pentru a continua procesul de instalare sau selectaţi **Anulare (Cancel)** pentru a şterge selecţiile.
- 3. Pentru a încheia instalarea, efectuaţi selecţiile necesare şi urmaţi instrucţiunile de pe ecran.

## **Capitol 4. Software diagnoză şi suport**

Această secţiune conţine informaţii despre depanare şi despre software-ul de suport care vine cu calculatorul.

- Norton AntiVirus for IBM
- ConfigSafe
- IBM Enhanced Diagnostics

### **Norton AntiVirus for IBM**

Programul Norton AntiVirus for IBM este un produs antivirus puternic ce detectează şi elimină viruşii de pe calculatorul dvs. Pentru a instala programul Norton AntiVirus for IBM:

- 1. În Access IBM, selectati **Customize**. (Pentru informatii despre deschiderea Access IBM, consultaţi pagina 9.)
- 2. În meniul Customize, selectaţi **Install Software**.
- 3. Când vi se solicită, introduceţi *Software Selections CD* în unitatea CD-ROM.
- 4. Când apare meniul **Software Selections**, dacă este necesar selectaţi căsuţa de bifare de lângă Norton AntiVirus for IBM.
- 5. După selectarea software-ului, selectaţi **Install**. Se va deschide o fereastră ce arată programele software ce vor fi instalate. Selectaţi **OK** pentru a continua procesul de instalare sau selectaţi **Anulare (Cancel)** pentru a şterge selecţiile.

Daca doriti să personalizați sau să revedeți setările curente ale programului dupa ce este instalat:

- 1. Selectaţi butonul Windows **Start**.
- 2. Selectaţi **Programs** → **Norton AntiVirus**.
- 3. În fereastra Norton AntiVirus, selectaţi **Options**.
- 4. Selectaţi fişele din partea de sus a ecranului pentru a revedea şi pentru a face modificările dorite la setări. Pentru a salva schimbările selectaţi **OK** în fiecare fereastră în care efectuaţi modificări.
- 5. Pentru a planifica o scanare sau LiveUpdate pentru Windows 98:
	- a. Selectaţi butonul Windows **Start**. Derulaţi şi selectaţi **Programs** → **Norton AntiVirus** → **Schedule a Scan or LiveUpdate**.
	- b. În fereastra Scheduled Tasks, apăsaţi **Add Scheduled Task**.
	- c. Selectaţi **Norton AntiVirus** ca aplicaţie care va fi rulată.
	- d. Setaţi planificarea pentru scanare.

e. Închideţi fereastra Scheduled Tasks.

Documentaţia suport este oferită online. Pentru a accesa această documentaţie:

- 1. Selectaţi butonul Windows **Start**.
- 2. Selectati **Programs**  $\rightarrow$  **Norton AntiVirus**  $\rightarrow$  **Product Support.**
- 3. Apăsaţi **Reference Guide** sau **User's Guide**.
- **Note:** Este posibil să fie nevoie ca să fie instalat Adobe Acrobat Reader înainte de a putea vizualiza documentatia. Vedeti *Software Selections CD* pentru mai multe informatii despre instalarea Acrobat Reader.

### **ConfigSafe**

Programul ConfigSafe este o unealtă cuprinzătoare de urmărire şi refacere a configuratiei preinstalate pe sistem. Acesta oferă componente pe care le puteti folosi pentru a vă reface sistemul dacă acesta devine inutilizabil sau nu se poate porni.

Evidenţierile programului ConfigSafe includ:

- ¹ Interfaţa grafică pe bază de meniuri.
- Opțiunea de eșantionare care capturează automat și salvează informația de configuraţie a sistemului pe baza unei planificări. Informaţiile includ fişierele sistem, configuraţia hardware, versiunile de fişiere, conexiunile de reţea şi informațiile de regiștrii. Primul instantaneu este luat când porniți calculatorul pentru prima dată.
- ¹ Componenta de refacere a configuraţiei o puteţi folosi pentru a reface, în câteva secunde, configuraţia sistemului la una anterioară (sau la cea instalată din fabrică).
- Componenta de UNDO pe care o puteți folosi pentru a renunța la ultimele modificari şi a vă întoarce la configuraţia precedentă.
- ¹ Detectarea automată a modificărilor efectuate (cu sau fară cunoştinţa dvs.) la configuraţia de bază a sistemului.
- Componenta de raport pe care o puteti folosi pentru a genera rapoarte imediate despre modificările în configurația sistemului. Rapoartele pot oferi informații cheie, precum o listă a modificărilor survenite în ultima saptămâna sau de la configurația instalată din fabrică.

Aceste rapoarte pot fi utile la depanarea problemelor apărute în sistem, sau pot fi trimise personalului de suport tehnic pentru a vă ajuta la rezolvarea problemelor.

Posibilitatea de a lucra împreună cu alte programe, precum CoSession Remote 32, pentru asistenţă la distanţă.

- ¹ Performanţa automată a operaţiilor consumatoare de timp, precum salvarea de siguranţă a informaţiilor de configurare şi adunarea datelor.
- ¹ O metodă uşoară de a capta setarea curentă a sistemului înainte de a efectua modificări hardware sau software. Aceasta oferă o metoda rapidă de refacere dacă apar probleme atunci când sunt făcute modificările.
- Componente personalizabile pentru a corespunde nevoilor specifice.

ConfigSafe poate fi un instrument de depanare de pret, în special dacă problemele apar dupa ce ati instalat o nouă aplicație sau un adaptor. Inainte de a efectua modificări la configuraţia sistemului, folosiţi ConfigSafe pentru a lua un instantaneu a configuraţiei curente. In acest mod puteţi reveni uşor la acea configuraţie dacă apar probleme dupa modificarea fişierelor de configurare.

Dacă nu sunteţi în stare să rezolvaţi problema şi dacă aveţi nevoie de asistenţă de la reprezentant IBM pentru suport tehnic, folosiţi ConfigSafe pentru a genera un raport despre modificările recente din configuraţie înainte de a apela IBM PC HelpCenter<sup>®</sup>. Reprezentantul de suport tehnic al IBM va putea folosi informatia din acest raport pentru a vă putea ajuta să rezolvați problema.

Daca din anumite motive trebuie să reinstalaţi programul, urmaţi aceşti paşi:

- 1. În Access IBM, selectaţi **Customize**. (Pentru informaţii despre deschiderea Access IBM, consultaţi pagina 9.)
- 2. În meniul Customize, selectaţi **Install Software**.
- 3. Când vi se solicită, introduceţi *Software Selections CD* în unitatea CD-ROM.
- 4. Când apare meniul **Software Selections**, selectaţi căsuţa de bifare de lângă ConfigSafe.
- 5. După selectarea software-ului, selectaţi **Install**. Se va deschide o fereastră ce arată programele software ce vor fi instalate. Selectaţi **OK** pentru a continua procesul de instalare sau selectaţi **Anulare (Cancel)** pentru a şterge selecţiile.

Pentru a accesa programul după ce este instalat:

- 1. Selectaţi butonul **Start**.
- 2. Apăsaţi **Programs** → **ConfigSafe** → **ConfigSafe**.

Documentaţia de suport este inclusă în sistemul de ajutor online. Pentru a accesa ajutorul online:

- 1. Selectaţi butonul Windows **Start**.
- 2. Selectaţi **Programs** → **ConfigSafe**.

#### **IBM Enhanced Diagnostics**

Programul IBM Enhanced Diagnostics rulează independent de sistemul de operare. Puteţi folosi acest program pentru a testa componentele hardware (şi unele software) de pe calculatorul dvs. Această metodă de testare este folosită în general când nu sunt disponibile alte metode sau nu s-a izolat cu succes o problemă ce se consideră că este legată de hardware.

Puteti rula programul IBM Enhanced Diagnostics folosind CD-ul *Product Recovery CD* care vine cu calculatorul sau puteţi crea o dischetă IBM *Enhanced Diagnostics* din CD-ul *Product Recovery CD* şi rula programele de diagnoză de pe dischetă.

Dacă alegeţi să rulaţi diagnoza de pe *Product Recovery CD*, s-ar putea să trebuiască să modificaţi ordinea de bootare astfel încât unitatea CD-ROM să fie prima. După ce aţi terminat de rulat programle de diagnoză, trebuie să restabiliţi ordinea de bootare obişnuită. Vezi "Modificarea ordinei de bootare" on page 30 pentru informatii.

Dacă nu aveţi o unitate CD-ROM, puteţi să faceţi o dischetă IBM *Enhanced Diagnostics* pe orice sistem care are instalată unitatea CD-ROM. Puteţi de asemenea încărca ultimele versiuni de coduri de diagnoză de pe Internet de la http://www.ibm.com/pc/support. Vedeţi "Crearea unei dischete IBM Enhanced Diagnostics" on page 19 pentru mai multe informaţii despre crearea unei dischete IBM *Enhanced Diagnostics*.

### **Rulare IBM Enhanced Diagnostics de pe CD-ul Product Recovery**

Urmaţi următorii paşi pentru a rula diagnoza de pe CD-ul *Product Recovery CD*.

- 1. Inseraţi Cd-ul *Product Recovery CD* în unitatea CD-ROM.
- 2. Reporniţi calculatorul. Dacă calculatorul nu porneşte de pe CD, e nevoie să modificaţi ordinea de bootare (pentru mai multe informaţii, vedeţi "Modificarea ordinei de bootare" on page 30) şi apoi reporniţi de la pasul 2.
- 3. Aşteptaţi să apară meniul principal.
- 4. Din meniul principal, selectaţi **System utilities**.
- 5. Din meniul System utilities, selectaţi **Run diagnostics**. Se va porni programul IBM Enhanced Diagnostics.
- 6. Când aţi terminat de rulat programul de diagnoză, scoateţi CD-ul din unitatea CD-ROM şi opriţi calculatorul.
- 7. Dacă aţi modificat secvenţa de bootare, refaceţi setarea obişnuită. Vedeţi din nou instrucţiunile de la "Modificarea ordinei de bootare" on page 30 pentru mai multe informaţii.

### **Crearea unei dischete IBM Enhanced Diagnostics**

Pentru crearea unei dischete *IBM Enhanced Diagnostics* de pe CD-ul *Product Recovery CD*:

- 1. Dacă programul Access IBM nu este deja deschis, apăsaţi butonul Windows **Start**; apoi apăsaţi **Access IBM**.
- 2. În Access IBM, apăsaţi **Start up**.
- 3. În meniul afişat, apăsaţi **Create a diagnostic diskette** şi urmaţi instrucţiunile de pe ecran.

Fişierul este auto-expandabil şi va fi copiat pe dischetă. Când s-a încheiat copierea aveţi o dischetă bootabilă cu programul IBM *Enhanced Diagnostics*

Puteţi de asemenea încărca ultimele coduri de diagnoză de pe Internet de la http://www.ibm.com/pc/support. Introduceţi numărul tip/model pentru maşina dumneavoastră în câmpul **Quick Path** pentru a găsi fişierele care pot fi aduse specifice calculatorului dumneavoastră.

### **Rularea dischetei IBM Enhanced Diagnostics**

Pentru a rula IBM Enhanced Diagnostics de pe dischetă, urmați instrucțiunile:

- 1. Închideţi sistemul de operare şi opriţi calculatorul.
- 2. Introduceţi discheta IBM *Enhanced Diagnostic* în unitatea de dischetă.
- 3. Porniţi calculatorul.
- 4. Urmaţi instrucţiunile ce apar pe ecran. Pentru ajutor, apasaţi F1.

## **Capitol 5. Refacerea sistemului de operare şi a software-ului preinstalat**

Dacă vise întâmplă o eroare de hard-disc sau coruperea sistemului de operare, drivere dispozitiv sau software suport, folosiţi instrucţiunile din această secţie pentru a recupera aceste fişiere prin folosirea CD-urilor *Product Recovery CD* livrate cu calculatorul.

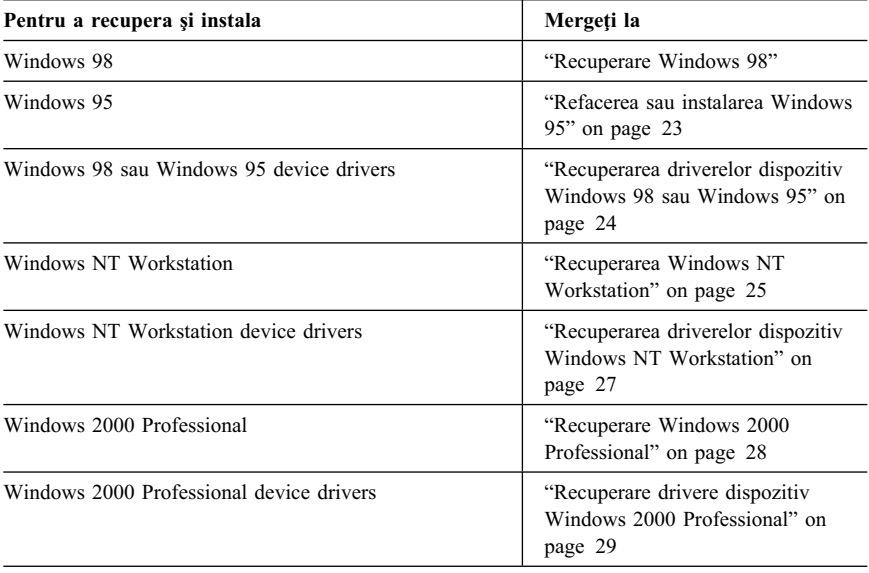

### **Recuperare Windows 98**

Cu unele modele, sunt incluse două CD-uri *Product Recovery*. *Product Recovery CD 1* este folosit pentru recuperarea Windows 98. *Product Recovery CD 2* este folosit cu *Product Recovery CD 1* pentru a recupera instalarea Windows 95. Instalarea Windows 95 pe calculator înlocuieşte sistemul de operare preinstalat Windows 98. Pentru mai multe informaţii, vedeţi "Refacerea sau instalarea Windows 95" on page 23.

#### **Important:**

- 1. Procesul de refacere şterge toate informaţiile stocate pe partiţia primară (discul C). Dacă este posibil, salvați fisierele de date înainte de a începe acest proces.
- 2. Unele calculatoare vin cu Microsoft Office preinstalat. Dacă trebuie sa refaceţi fişierele Microsoft Office, trebuie să folosiţi CD-ul *Microsoft Office 2000* ce vine cu calculatorul. Aceste fişiere nu sunt disponibile pe CD-urile *Product Recovery*.

#### **Important**

Calculatorul dvs. a fost livrat din fabrică cu o partiţie primară FAT32. CD-urile *Product Recovery* pentru Windows 98 şi Windows 95 vor lucra corect, numai dacă partiția primară este FAT16 sau FAT32. Dacă partiția dvs. primară nu este FAT16 sau FAT32, veţi vedea un mesaj despre o partiţie invalidă ce trebuie repartiţionată cu comanda FDISK.

Puteţi rula comanda FDISK de pe CD-ul *Product Recovery CD 1*. Cu CD-ul în unitatea CD-ROM, introduceţi FDISK la promptul de comenzi. Ştergeţi partiţia primară, lăsaţi CD-ul în unitate şi reporniţi calculatorul. *Product Recovery CD 1* partiţionează corect hard-discul.

Urmaţi aceşti paşi pentru a reface sau instala sistemul de operare Windows 98. Pentru a instala sau reface numai drivere dispozitiv, mergeți la "Recuperarea driverelor dispozitiv Windows 98 sau Windows 95" on page 24.

- 1. Faceţi copii de siguranţă ale fişierelor de date. Toate fişierele de pe discul C ce nu sunt salvate în altă parte se vor pierde.
- 2. Introduceţi CD-ul *Product Recovery CD 1* în unitatea CD-ROM.
- 3. Reporniţi calculatorul. Dacă calculatorul nu porneşte de pe CD, e nevoie să modificaţi ordinea de bootare (pentru mai multe informaţii, vedeţi "Modificarea ordinei de bootare" on page 30) și apoi reporniți de la pasul 2.
- 4. Selectaţi **Refacere sau reinstalare Windows 98 (Restore or install Windows 98)** din meniul principal.
- 5. Se va deschide o fereastră cu următoarele opţiuni:
	- ¹ **Full recovery**:: Reformatează hard disc-ul şi reface sau instaleaza Windows 98, software preinstalat şi drivere de dispozitiv.
	- Partial recovery: Reformateaza hard disk-ul și reface sau instalează Windows 98 şi toate drivere de dispozitiv.
		- **Note:** Dacă selectaţi **Partial recovery**, nu toate aplicaţiile software preinstalate vor fi refăcute. Unele aplicaţii trebuiesc instalate de pe *Software Selections CD*. Pentru mai multe informaţii despre instalarea de software, urmăriţi Capitol 3, "Instalare software de pe CD-ul Software Selections" on page 13.
	- System utilities: Vedeți meniul System utilities, care poate fi folosit pentru a rula programele de diagnoză, pentru a crea o dischetă IBM *Enhanced Diagnostics* sau pentru afişarea de informaţii detaliate despre sistem.

Selectați opțiunea dorită și urmați instrucțiunile de pe ecran.

**Note:** Calculatorul s-ar putea să trebuiască repornit în timpul procesului de recuperare, de mai multe ori.

Când recuperarea este încheiată, calculatorul va afişa un mesaj care să anunţe terminarea recuperării.

- 6. Când se încheie instalarea sau refacerea Windows 98, scoateţi *Software Selections CD 1* şi reporniţi calculatorul.
- 7. Dacă aţi modificat secvenţa de bootare refaceţi-o imediat.
- **Note:** După ce Windows 98 a fost instalat, programul startup rulează prima dată când este pornită sistemul de operare. Pentru informații despre startup, vedeți "Pornirea calculatorului pentru prima dată" on page 7.

### **Refacerea sau instalarea Windows 95**

**Note:** Windows 95 este livrat pentru unele modele pe *Product Recovery CD 2*. Dar, pentru a instala Windows 95, trebuie să porniţi cu *Product Recovery CD 1* a lui Windows 98.

Urmati acesti pasi pentru a reface sau instala sistemul de operare Windows 95. Pentru a instala sau reface numai drivere dispozitiv, mergeti la "Recuperarea driverelor dispozitiv Windows 98 sau Windows 95" on page 24.

- 1. Faceţi copii de siguranţă ale fişierelor de date. Toate fişierele de pe discul C ce nu sunt salvate în altă parte se vor pierde.
- 2. Introduceţi CD-ul *Product Recovery CD 1* în unitatea CD-ROM.
- 3. Reporniţi calculatorul. Dacă calculatorul nu porneşte de pe CD, e nevoie să modificaţi ordinea de bootare (pentru mai multe informaţii, vedeţi "Modificarea ordinei de bootare" on page 30) şi apoi reporniţi de la pasul 2.
- 4. Selectaţi **Refacere sau reinstalare Windows 95 (Restore or install Windows 95)** din meniul principal.
- 5. Urmaţi instrucţiunile de pe ecran şi atunci când vi se cere, scoateţi *Software Selections CD 1* şi introduceţi *Software Selections CD 2* în unitatea CD-ROM.
- 6. Se va deschide o fereastră cu următoarele opţiuni:
	- ¹ **Full recovery**:: Reformatează hard disc-ul şi reface sau instaleaza Windows 95, software preinstalat şi drivere de dispozitiv.
	- Partial recovery: Reformateaza hard disk-ul și reface sau instalează Windows 95 şi toate drivere de dispozitiv.
		- **Note:** Dacă selectaţi **Partial recovery**, nu toate aplicaţiile software preinstalate vor fi refăcute. Unele aplicaţii trebuiesc instalate de pe *Software Selections CD*. Pentru mai multe informaţii despre instalarea de software, urmăriţi Capitol 3, "Instalare software de pe CD-ul Software Selections" on page 13.

Selectați opțiunea dorită și urmați instrucțiunile de pe ecran.

**Note:** Calculatorul s-ar putea să trebuiască repornit în timpul procesului de recuperare, de mai multe ori.

Când recuperarea este încheiată, calculatorul va afişa un mesaj care să anunțe terminarea recuperării.

- 7. Când se încheie instalarea sau refacerea Windows 95, scoateţi *Software Selections CD 2* şi reporniţi calculatorul.
- 8. Dacă aţi modificat secvenţa de bootare refaceţi-o imediat. Consultaţi "Modificarea ordinei de bootare" on page 30 pentru mai multe informaţii.
- **Note:** După ce Windows 95 a fost instalat, programul startup rulează prima dată când este pornită sistemul de operare. Pentru informaţii despre startup, vedeţi "Pornirea calculatorului pentru prima dată" on page 7.

### **Recuperarea driverelor dispozitiv Windows 98 sau Windows 95**

Urmaţi următorii paşi dacă recuperaţi sau instalaţi drivere dispozitiv Windows 98 sau Windows 95.

#### **Notes:**

- 1. Instrucţiuni pentru instalarea drivere dispozitiv puteţi găsi de asemenea pe *Software Selections CD 1* la *e*:\DRIVERS\README.TXT unde *e* este litera discului CD-ROM. Driverele de dispozitiv sunt de asemenea disponibile la http://www.ibm.com/pc/support/ pe Internet. Introduceţi numărul tip/model pentru maşina dumneavoastră în câmpul **Quick Path** pentru a găsi fişierele care pot fi aduse specifice calculatorului dumneavoastră. Pentru mai multe informaţii vedeţi capitolul "Getting Help, Service, and Information" din *IBM Quick Reference*.
- 2. Înainte de a reface sau instala drivere dispozitiv, trebuie să aveți instalat sistemul de operare pe calculator.
- 3. Înainte de a porni procedura de refacere sau instalare, trebuie să aveţi documentația pentru dispozitivul pe care doriți să-l ins talați pe calculator.

Pentru a reface sau a instala drivere de dispozitiv, faceţi următoarele:

- 1. Porniţi calculatorul şi sistemul de operare dacă nu aţi facut-o deja.
- 2. Introduceţi CD-ul *Product Recovery CD 1* în unitatea CD-ROM.
- 3. Afişaţi structura de directoare de pe CD pornind Windows Explorer şi selectând icoana de unitate CD-ROM. (Puteți de asemenea să afişaţi structura de directoare a CD-ului folosind fereastra MS-DOS Command Prompt.)
- 4. Selectaţi pentru a deschide directorul DRIVERS.
- 5. Selectaţi pentru a deschide directorul driverului de dispozitiv pe care doriţi să-l instalaţi. Driverele de dispozitiv sunt organizate după tipul dispozitivului, sistemul de operare şi preferinţele de limbă.
- 6. În directorul driverului de dispozitiv faceţi dublu click pe fişierul README pentru a-l vizualiza.
- 7. Urmaţi instrucţiunile de instalare driver din fişierul README.
- 8. Când se încheie instalarea, scoateţi *Software Selections CD 1* din unitatea CD-ROM.

### **Recuperarea Windows NT Workstation**

Urmati acesti pasi pentru a reface sau instala sistemul de operare Windows NT Workstation.

#### **Important:**

- 1. Procesul de refacere şterge toate informaţiile stocate pe partiţia primară (discul C). Dacă este posibil, salvaţi datele înainte de a începe acest proces.
- 2. Unele calculatoare vin cu Microsoft Office 2000 preinstalat. Dacă trebuie sa reinstalaţi fişierele Microsoft Office, trebuie să folosiţi CD-ul *Microsoft Office 2000* ce vine cu calculatorul. Aceste fişiere nu sunt disponibile pe CD-urile *Product Recovery*.
- 3. CD-ul Product Recovery CD conține o imagine CD startabilă ce copiază fişierele de pe CD pe hard-disc. Deşi CD-ul rulează iniţial DOS de Windows 98, el instalează Windows NT Workstation 4.0.

#### **Important**

Calculatorul dvs. a fost livrat din fabrică cu o partiţie primară FAT16. *Product Recovery CD* pentru Windows NT Workstation va lucra corect numai dacă partiţia primară este FAT16.

Dacă partiția dvs. primară nu este FAT16, veți vedea un mesaj despre o partiție invalidă ce trebuie repartiţionată cu comanda FDISK. Puteţi rula comanda FDISK de pe CD-ul *Product Recovery CD*. Cu CD-ul *Product Recovery* în unitatea CD-ROM, introduceţi FDISK la promptul de comenzi. Ştergeţi partiţia primară, lăsaţi CD-ul în unitate şi reporniţi calculatorul. CD-ul *Product Recovery CD* partiţionează hard-discul corect.

Urmaţi aceşti paşi pentru a reface sau instala sistemul de operare Windows NT Workstation. Pentru a instala sau reface numai drivere dispozitiv, mergeţi la "Recuperarea driverelor dispozitiv Windows NT Workstation" on page 27.

- 1. Faceţi copii de siguranţă pentru fişierele de configurare şi orice alte fişiere pe care le-aţi creat. Toate fişierele de pe discul C ce nu sunt salvate în altă parte se vor pierde.
- 2. Introduceţi CD-ul *Product Recovery CD* în unitatea CD-ROM.
- 3. Reporniţi calculatorul. Dacă calculatorul nu porneşte de pe CD, e nevoie să modificaţi ordinea de bootare (vedeţi "Modificarea ordinei de bootare" on page 30) şi apoi reporniţi de la pasul 2.
- 4. Se va deschide o fereastră cu următoarele opţiuni:
	- ¹ **Full recovery**:: Reformatează hard disc-ul şi restaurează toate fişierele.
	- Partial recovery: Reformateaza hard disc-ul și reface Windows NT Workstation şi toate driverele de dispozitiv.
		- **Note:** Dacă selectaţi **Partial recovery**, nu toate aplicaţiile software preinstalate vor fi refăcute. Unele aplicaţii trebuiesc instalate de pe *Software Selections CD*. Pentru mai multe informaţii despre instalarea de software, urmăriţi Capitol 3, "Instalare software de pe CD-ul Software Selections" on page 13.
	- ¹ **Repair**: Rulează programul utilitar de reparare de urgenţă Windows NT Workstation.
	- System utilities: Vedeți meniul System utilities, pe care îl puteți folosi ca să rulaţi programul de diagnoză, creaţi o dischetă IBM *Enhanced Diagnostics* sau să afişaţi informaţii detaliate despre sistem.

Selectați opțiunea dorită și urmați instrucțiunile de pe ecran.

- **Note:** Calculatorul s-ar putea să trebuiască repornit în timpul procesului de recuperare, de mai multe ori.
	- Când recuperarea este încheiată, calculatorul va afişa un mesaj care să anunțe terminarea recuperării.
- 5. Când reinstalarea este încheiată, scoateţi *Product Recovery CD* şi reporniţi calculatorul.
- 6. Dacă aţi modificat secvenţa de bootare refaceţi-o imediat. Consultaţi "Modificarea ordinei de bootare" on page 30 pentru mai multe informaţii.
- **Note:** După ce Windows NT Workstation a fost instalat, programul startup rulează prima dată când este pornită sistemul de operare. Pentru informaţii despre startup, vedeţi "Pornirea calculatorului pentru prima dată" on page 7.

### **Recuperarea driverelor dispozitiv Windows NT Workstation**

Urmaţi aceşti paşi pentru a reface sau instala driverele dispozitiv Windows NT Workstation.

#### **Notes:**

- 1. Instrucţiuni pentru instalarea drivere dispozitiv puteţi găsi de asemenea pe *Product Recovery* la *e*:\DRIVERS\README.TXT unde *e* este litera discului CD-ROM. Ultimele drivere de dispozitiv sunt disponibile la http://www.ibm.com/pc/support/ pe Internet. Introduceţi numărul tip/model pentru maşina dumneavoastră în câmpul **Quick Path** pentru a găsi fişierele care pot fi aduse specifice calculatorului dumneavoastră. Pentru mai multe informaţii vedeţi capitolul "Getting Help, Service, and Information" din *IBM Quick Reference*.
- 2. Înainte de a reface sau instala drivere dispozitiv, trebuie să aveţi instalat sistemul de operare.
- 3. Înainte de a porni procedura de refacere sau instalare, asiguraţi-vă că aveţi documentaţia pentru dispozitivul pe care doriţi să-l instalaţi pe calculator.

Pentru a reface sau a instala drivere de dispozitiv, faceţi următoarele:

- 1. Porniţi calculatorul şi sistemul de operare dacă nu aţi facut-o deja.
- 2. Introduceţi CD-ul *Product Recovery CD* în unitatea CD-ROM.
- 3. Afişaţi structura de directoare de pe CD pornind Windows Explorer şi selectând icoana de unitate CD-ROM. (Puteți de asemenea să afişaţi structura de directoare a CD-ului folosind fereastra MS-DOS Command Prompt.)
- 4. Selectaţi pentru a deschide directorul DRIVERS.
- 5. Selectaţi pentru a deschide directorul driverului de dispozitiv pe care doriţi să-l instalaţi. Driverele de dispozitiv sunt organizate după tipul dispozitivului, sistemul de operare şi preferinţele de limbă.
- 6. În directorul driverului de dispozitiv faceţi dublu click pe fişierul README pentru a-l vizualiza.
- 7. Urmaţi instrucţiunile de instalare din fişierul README.
- 8. La terminarea instalării, scoateţi CD-ul *Product Recovery CD* din unitatea de CD-ROM.

#### **Recuperare Windows 2000 Professional**

Unele modele vin cu două *Product Recovery CD*, numite *Product Recovery CD 1* şi *Product Recovery CD 2*. Folosiţi aceste CD-uri şi următorii paşi pentru a instala şi recupera sistemul de operare Windows 2000 Professional.

#### **Important:**

- 1. Procesul de refacere şterge toate informaţiile stocate pe partiţia primară (discul C). Dacă este posibil, salvaţi datele înainte de a începe acest proces.
- 2. Unele calculatoare vin cu Microsoft Office 2000 preinstalat. Dacă trebuie sa reinstalaţi fişierele Microsoft Office, trebuie să folosiţi CD-urile *Microsoft Office 2000* ce vin cu calculatorul. Aceste fişiere nu sunt disponibile pe CD-urile *Product Recovery*.

Urmaţi aceşti paşi pentru a reface sau instala sistemul de operare Windows 2000 Professional. Pentru a instala sau reface numai drivere dispozitiv, mergeți la "Recuperare drivere dispozitiv Windows 2000 Professional" on page 29.

- 1. Faceţi copii de siguranţă pentru fişierele de configurare şi orice alte fişiere pe care le-aţi creat. Toate fişierele de pe discul C ce nu sunt salvate în altă parte se vor pierde.
- 2. Introduceţi CD-ul *Product Recovery CD 1* în unitatea CD-ROM.
- 3. Reporniti calculatorul. Dacă calculatorul nu pornește de pe CD, e nevoie să modificati ordinea de bootare (vedeti "Modificarea ordinei de bootare" on page 30) și apoi reporniți de la pasul 2.
- 4. Se va deschide o fereastră cu următoarele optiuni:
	- **•** Full recovery:: Reformatează hard disc-ul și restaurează toate fișierele.
	- Partial recovery: Reformateaza hard disc-ul și reface Windows 2000 Professional şi toate driverele de dispozitiv.
		- **Note:** Dacă selectaţi **Partial recovery**, nu toate aplicaţiile software preinstalate vor fi refăcute. Unele aplicaţii trebuiesc instalate de pe *Software Selections CD*. Pentru mai multe informaţii despre instalarea de software, urmăriţi Capitol 3, "Instalare software de pe CD-ul Software Selections" on page 13.
	- ¹ **Repair**: Rulează programul utilitar de reparare de urgenţă Windows 2000 Professional.
	- System utilities: Vedeți meniul System utilities, pe care îl puteți folosi ca să rulaţi programul de diagnoză, creaţi o dischetă IBM *Enhanced Diagnostics* sau să afişaţi informaţii detaliate despre sistem.

Selectați opțiunea dorită și urmați instrucțiunile de pe ecran.

**Note:** Calculatorul s-ar putea să trebuiască repornit în timpul procesului de recuperare, de mai multe ori.

Când recuperarea este încheiată, calculatorul va afişa un mesaj care să anunțe terminarea recuperării.

- 5. Dacă este necesar, introduceţi Cd-ul *Product Recovery CD 2* în unitatea CD-ROM.
- 6. Când reinstalarea este încheiată, scoateţi *Product Recovery CD* şi reporniţi calculatorul.
- 7. Dacă aţi modificat secvenţa de bootare refaceţi-o imediat. Consultaţi "Modificarea ordinei de bootare" on page 30 pentru mai multe informaţii.
- **Note:** După ce Windows 2000 Professional a fost instalat, programul startup rulează prima dată când este pornită sistemul de operare. Pentru informaţii despre startup, vedeţi "Pornirea calculatorului pentru prima dată" on page 7.

#### **Recuperare drivere dispozitiv Windows 2000 Professional**

Urmati acesti pasi pentru a reface sau instala driverele dispozitiv Windows 2000 Professional.

#### **Notes:**

- 1. Instrucţiuni pentru instalarea drivere dispozitiv puteţi găsi de asemenea pe *Product Recovery CD 2* la *e*:\DRIVERS\README.TXT unde *e* este litera discului CD-ROM. Ultimele drivere de dispozitiv sunt disponibile la http://www.ibm.com/pc/support/ pe Internet. Introduceţi numărul tip/model pentru maşina dumneavoastră în câmpul **Quick Path** pentru a găsi fişierele care pot fi aduse specifice calculatorului dumneavoastră. Pentru mai multe informaţii vedeţi capitolul "Getting Help, Service, and Information" din *IBM Quick Reference*.
- 2. Înainte de a reface sau instala drivere dispozitiv, trebuie să aveţi instalat sistemul de operare.
- 3. Înainte de a porni procedura de refacere sau instalare, asiguraţi-vă că aveţi documentaţia pentru dispozitivul pe care doriţi să-l instalaţi pe calculator.

Pentru a reface sau a instala drivere de dispozitiv, faceţi următoarele:

- 1. Porniţi calculatorul şi sistemul de operare dacă nu aţi facut-o deja.
- 2. Introduceţi CD-ul *Product Recovery CD 2* în unitatea CD-ROM.
- 3. Afişaţi structura de directoare de pe CD pornind Windows Explorer şi selectând icoana de unitate CD-ROM. (Puteți de asemenea să afişaţi structura de directoare a CD-ului folosind fereastra MS-DOS Command Prompt.)
- 4. Selectaţi pentru a deschide directorul DRIVERS.
- 5. Selectaţi pentru a deschide directorul driverului de dispozitiv pe care doriţi să-l instalaţi. Driverele de dispozitiv sunt organizate după tipul dispozitivului, sistemul de operare şi preferinţele de limbă.
- 6. În directorul driverului de dispozitiv faceţi dublu click pe fişierul README pentru a-l vizualiza.
- 7. Urmaţi instrucţiunile de instalare din fişierul README.
- 8. La terminarea instalării, scoateţi CD-ul *Product Recovery CD 2* din unitatea de CD-ROM.

#### **Modificarea ordinei de bootare**

Dacă calculatorul nu porneşte de pe CD-ROM la prima încercare, va trebui să schimbaţi secvenţa de bootare în programul utilitar Configurare/Setare (Configuration/Setup). Urmaţi aceşti paşi pentru a schimba ordinea de bootare:

- 1. Reporniti calculatorul.
- 2. Când apare promptul programului Cofigurare/Setare, apasaţi F1. (Acest prompt apare pe ecran pentru doar câteva secunde Va trebui să apăsaţi rapid F1.)
- 3. Când apare meniul programului Configuration/Setup Utility, selectaţi **Start Options**.
- 4. Selectaţi **Startup Sequence** din meniul Start Options.
- 5. Localizaţi Primary Startup Sequence şi notaţi unităţile selectate acum ca First Startup Device. Va trebui să refaceți aceste setări după ce ați încheiat rularea programului IBM Enhanced Diagnostics sau Product Recovery.
- 6. Modificaţi First Startup Device din Primary Startup Sequence la drive-ul de CD-ROM.
- 7. Apăsaţi Esc pâna vă întoarceţi la meniul Configuration/Setup Utility.
- 8. Înainte de a ieşi din program, selectaţi **Save Settings** din meniul Configuration/Setup Utility şi apasaţi Enter.
- 9. Pentru a părăsi utilitarul Configurare/Setare, apasați Esc și urmați instrucțiunile de pe ecran.
- **Note:** Reţineţi să refaceţi secvenţa de bootare (pornire) originala după ce aţi terminat de folosit *Product Recovery CD*

#### **Instalarea altor sisteme de operare**

De fiecare dată când instalaţi (sau recuperaţi) un sistem de operare, s-ar putea să aveţi nevoie de software suplimentar sau de drivere dispozitiv. Driverele sunt disponibile pe *Product Recovery CD*. Dacă aveţi probleme cu driverele instalate de pe *Product Recovery CD*, puteţi obţine actualizări de pe Internet la http://www.ibm.com/pc/support/. Introduceţi numărul tip/model pentru maşina dumneavoastră în câmpul **Quick Path** pentru a găsi driverele dispozitiv care pot fi aduse, specifice calculatorului dumneavoastră.

Înainte de a instala orice sistem de operare asiguraţi-vă că aveţi ultimele actualizări. Contactaţi producătorul sistemului de operare sau dacă se poate verificaţi site-ul producătorului pe Internet pentru a obţine actualizări.

Pentru a instala un sistem de operare, urmaţi instrucţiunile din documentaţia furnizată cu sistemul de operare și oricare alte actualizări. Apoi urmați instructiunile din Capitol 3, "Instalare software de pe CD-ul Software Selections" on page 13 pentru a instala software-ul suport.

Informaţii suplimentare despre sistemele de operare pot fi disponibile la http://www.ibm.com/pc/ww/ibmpc/userguides.html pe Internet.

**Note:** Nu tot software-ul este disponibil pentru toate sistemele de operare. Consultaţi CD-ul *Software Selections CD* pentru a afla ce programe sunt disponibile pentru sistemul dvs. de operare.

## **Appendix A. Consultarea acordului de licenţă**

Acordul *IBM International License Agreement for Non-Warranted Programs* poate fi vizualizat prin Access IBM din software-ul preinstalat. Folosirea calculatorului înseamnă acceptarea acestui acord. Pentru a vizualiza acordul de licenţă efectuaţi următoarele:

- 1. Dacă Accesss IBM nu este deschis pe desktop, selectaţi butonul **Start** din Windows; apoi derulaţi şi selectaţi **Access IBM**.
- 2. În Access IBM, apăsaţi **View license and warranty** → **View the license**.

Dacă software-ul preinstalat nu mai este pe calculator, puteţi vizualiza acordul de licenţa pe *Software Selections CD* selectând **Read the license agreement** în programul Software Selections. Pentru mai multe informaţii despre *Software Selections CD*, consultaţi Capitol 3, "Instalare software de pe CD-ul Software Selections" on page 13.

## **Appendix B. Note şi mărci**

Acest apendix include informaţii despre note şi mărci.

#### **Note**

Referirile din această publicaţie la produse, programe sau servicii ale IBM nu implică faptul că IBM intenţionează să ofere aceste elemente în toate ţările în care operează IBM. Orice referire la un produs, program sau serviciu IBM nu are ca scop declararea sau presupunerea faptului că poate fi utilizat numai respectivul produs, program sau serviciu IBM. Subiect al proprietăţii intelectuale valide a IBM' sau a altor drepturi protejate legal, orice produs, program sau serviciu echivalent din punct de vedere funcţional poate fi folosit în locul produsului, programului sau serviciului IBM. Evaluarea şi verificarea operării în conjuncţie cu alte produse, cu excepţia celor desemnate expres de IBM, cade în responsabilitatea utilizatorului.

IBM poate deţine patente sau aplicaţii patent în aşteptare care acoperă subiectul acestui document. Oferirea acestui document nu vă conferă nici o licență cu privire la aceste patente. Puteţi trimite întrebări cu privire la licenţe, în scris, la:

IBM Director of Licensing IBM Corporation 500 Columbus Avenue Thornwood, NY 10594 U.S.A.

Orice referire în această publicaţie la site-uri Web neaparţinând de IBM s-a efectuat numai din necesitate şi nu ca un serviciu adus acelor site-uri Web. Materialele de pe acele site-uri Web nu fac parte din materialele pentru acest produs IBM, iar utilizarea acelor site-uri Web se va realiza pe propriul risc.

### **Mărci comerciale**

Următorii termeni sunt mărci comerciale ale IBM în Statele Unite, alte ţări sau ambele:

 HelpCenter IBM

Microsoft, Windows şi Windows NT sunt mărci comerciale ale Microsoft Corporation în Statele Unite, alte ţări sau ambele.

Lotus şi SmartSuite sunt mărci comerciale ale Lotus Development Corporation în Statele Unite, alte ţări sau ambele.

Tivoli este o marcă comercială a lui Tivoli Systems, Inc. în United States, în alte ţări sau în ambele.

Alte nume de companii, produse şi servicii pot fi mărci comerciale sau mărci de servicii ale altora.

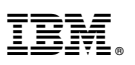

Part Number: 44L2344

Printed in U.S.A.

Martie 2000

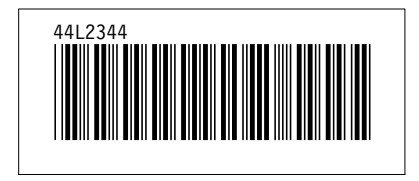